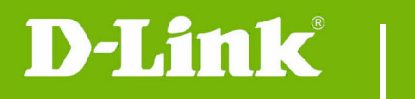

**DCS-825L Firmware Release Notes** 

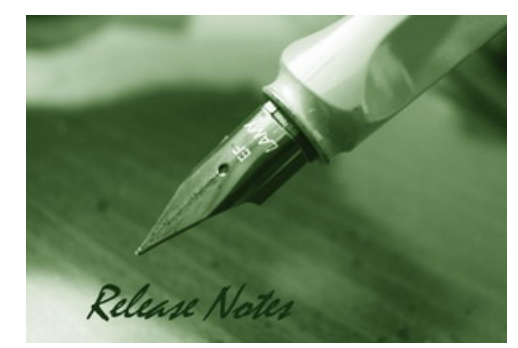

### Firmware Version: v1.09.02 **Prom Code Version: Published Date: 2018/04/24**

## **Content:**

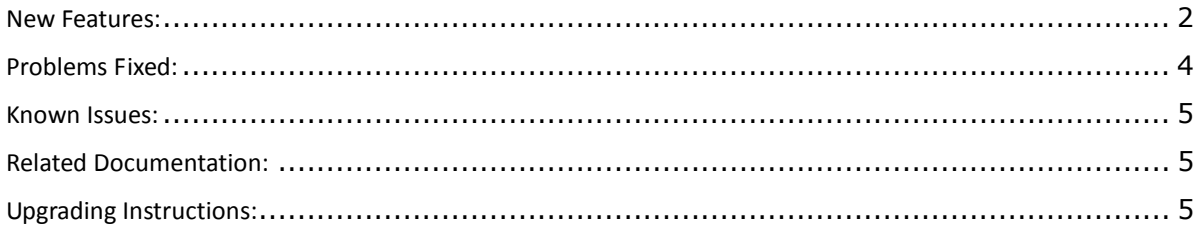

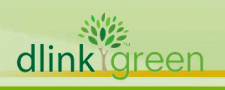

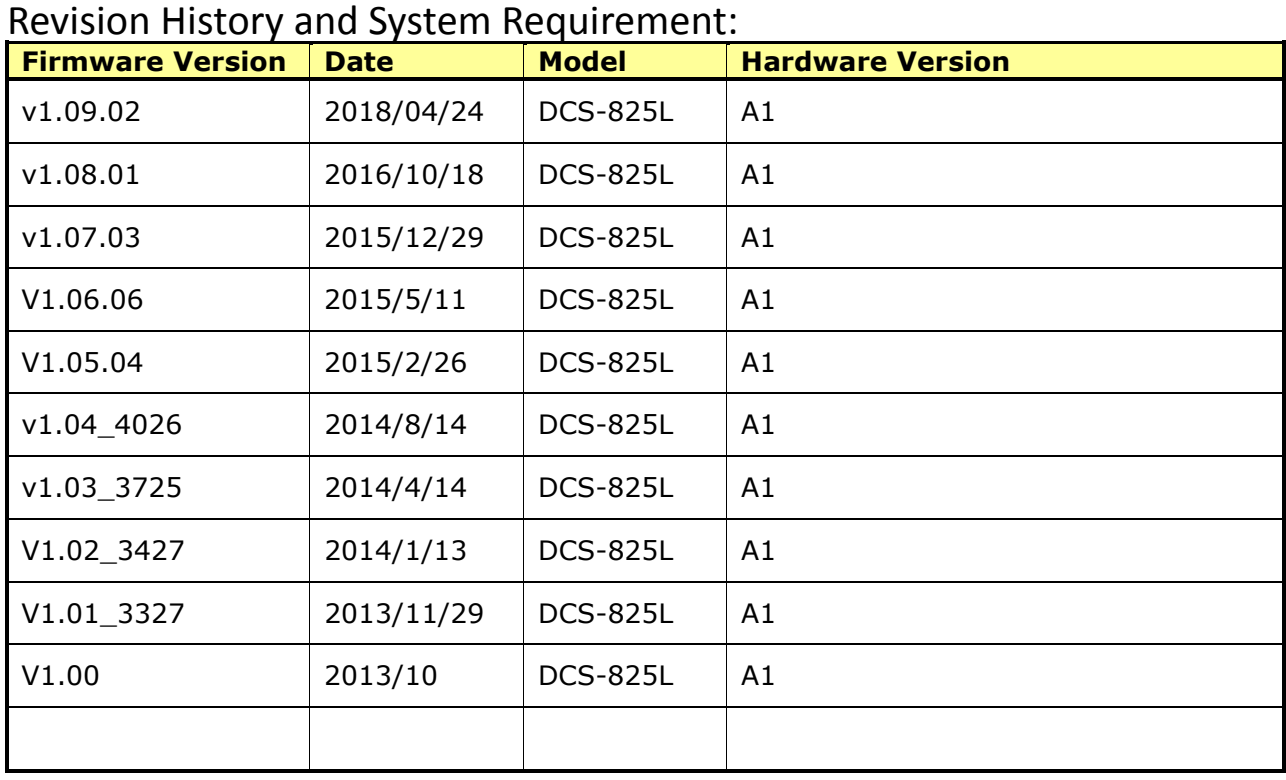

## **New Features:**

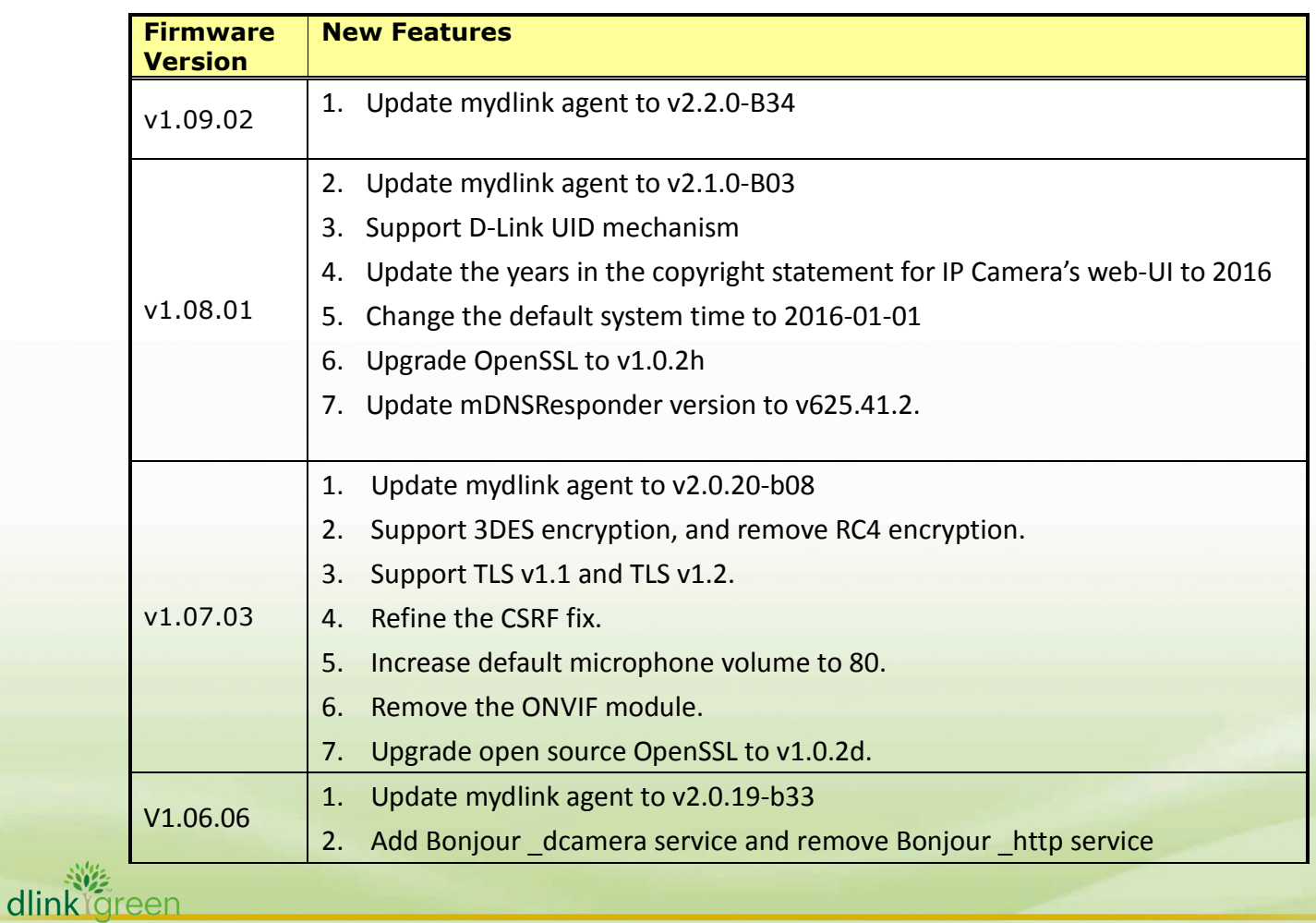

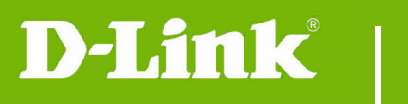

dlink ig

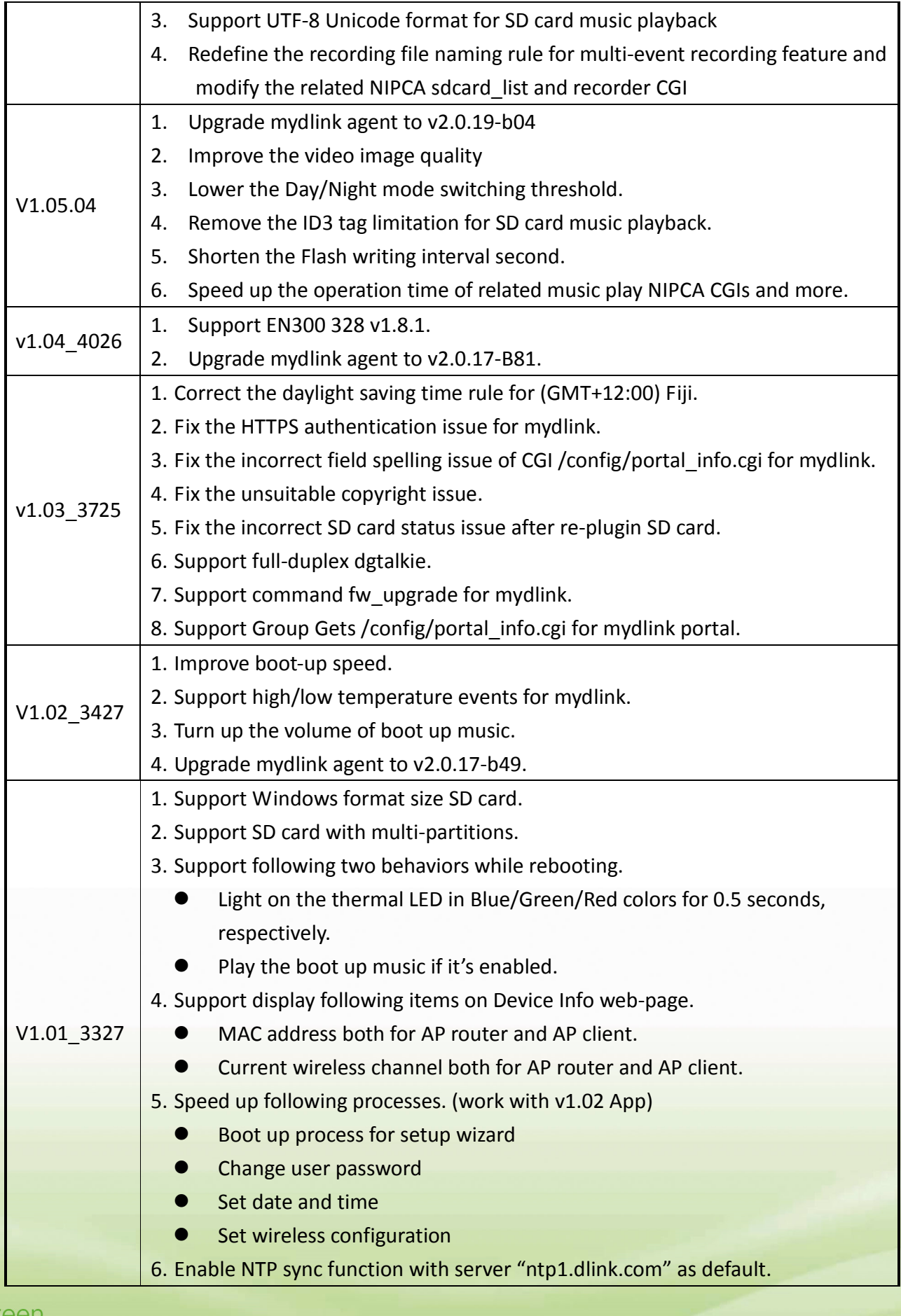

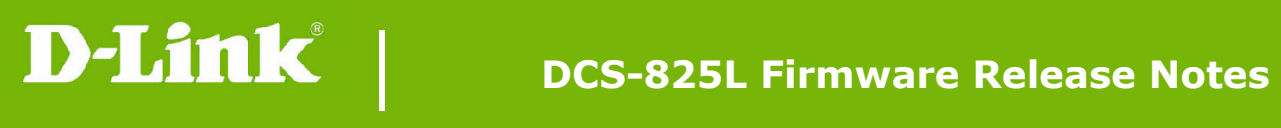

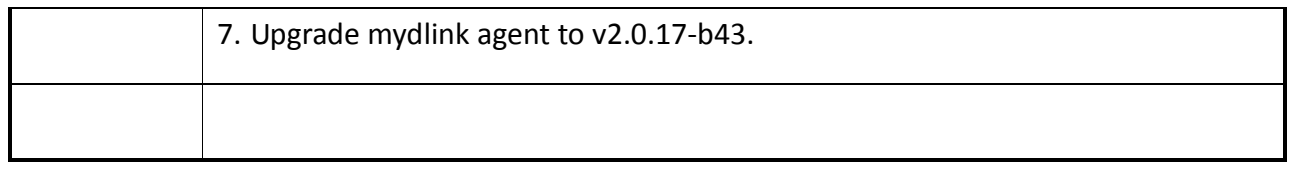

# **Problems Fixed:**

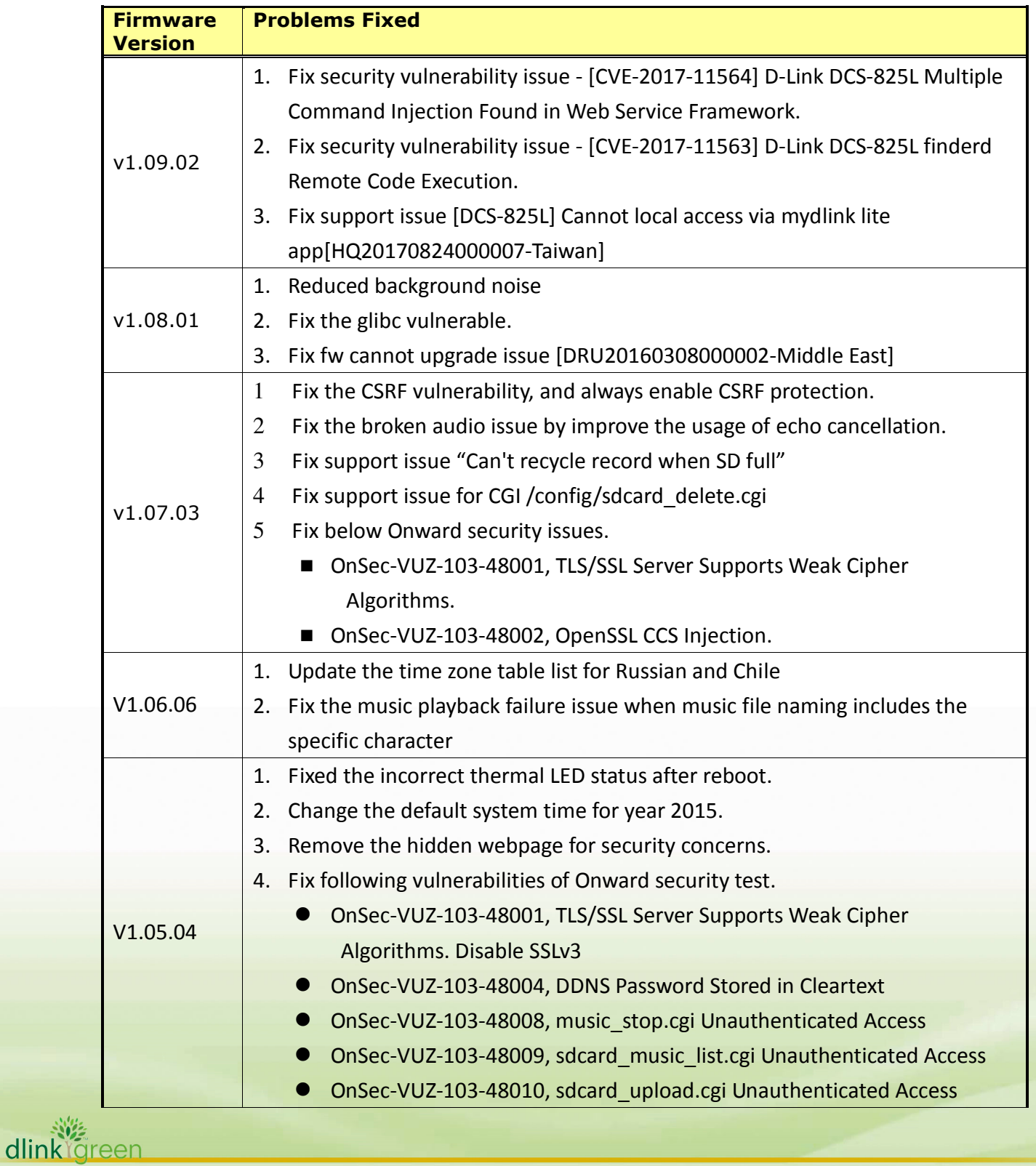

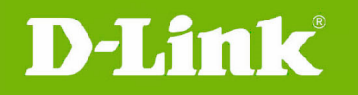

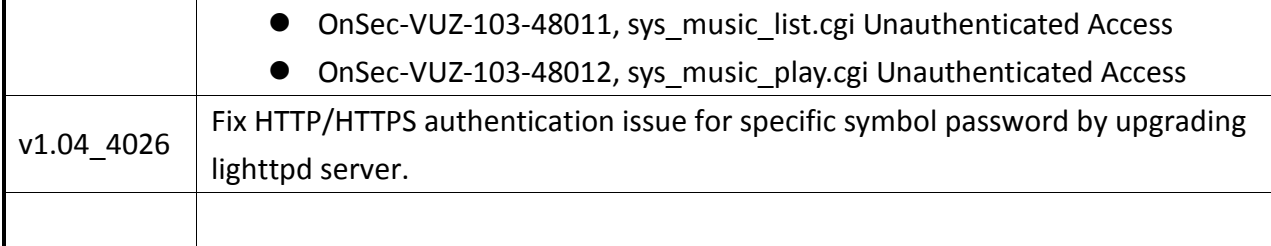

### **Known Issues:**

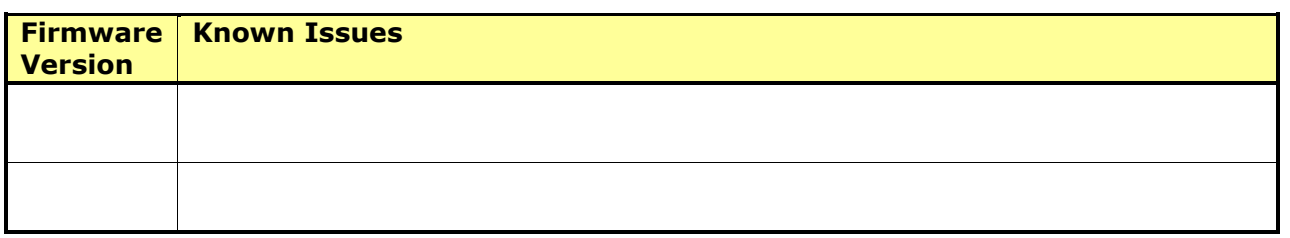

## **Related Documentation:**

N/A

## **Upgrading Instructions:**

Follow the steps below to upgrade the firmware: Download the latest firmware file from the D-Link website. The file is in .bin file format. **For Windows:** 

**Step 1** 

In the **Control Panel**, click **Network and Internet**.

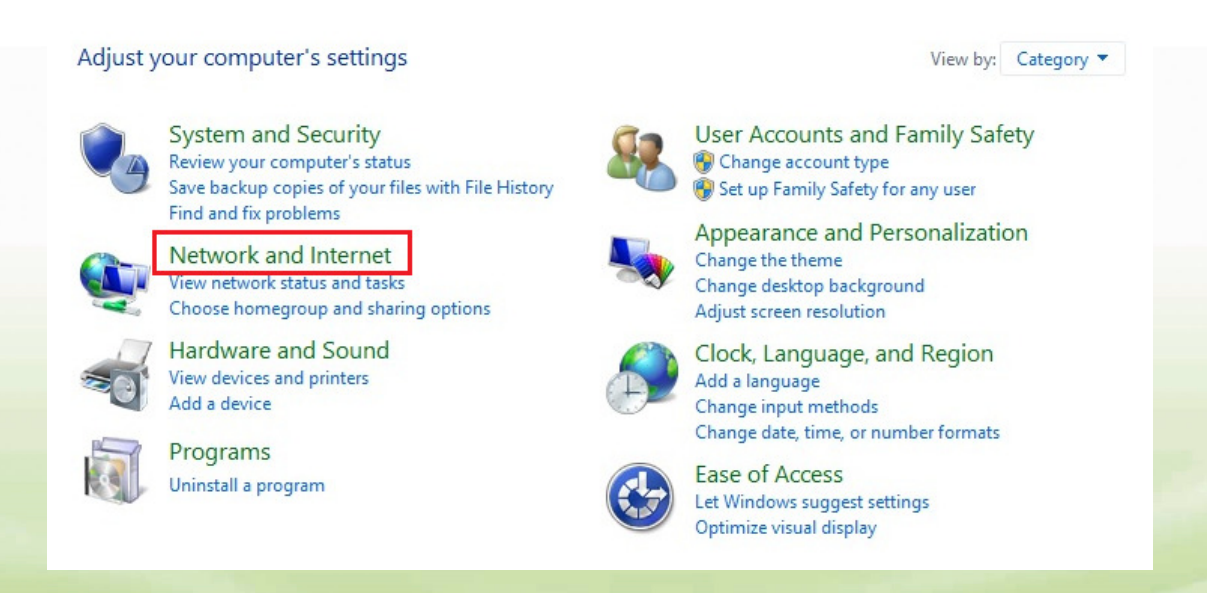

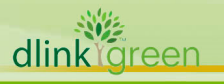

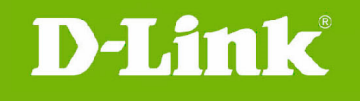

### **Step 2**

Click **View network computers and devices**.

```
→ ↑ → Control Panel > Network and Internet
   Control Panel Home
                                  ₩
                                       Network and Sharing Center
                                        View network status and tasks | Connect to a network
                                                                                          View network computers and devices
   System and Security
                                        HomeGroup
• Network and Internet
                                        Choose homegroup and sharing options
   Hardware and Sound
                                        Internet Options
   Programs
                                        Change your homepage | Manage browser add-ons | Delete browsing history and cookies
   User Accounts and Family
   Safety
   Appearance and
   Personalization
   Clock, Language, and Region
   Ease of Access
```
#### **Step 3**

Make a note of the camera's IP address.

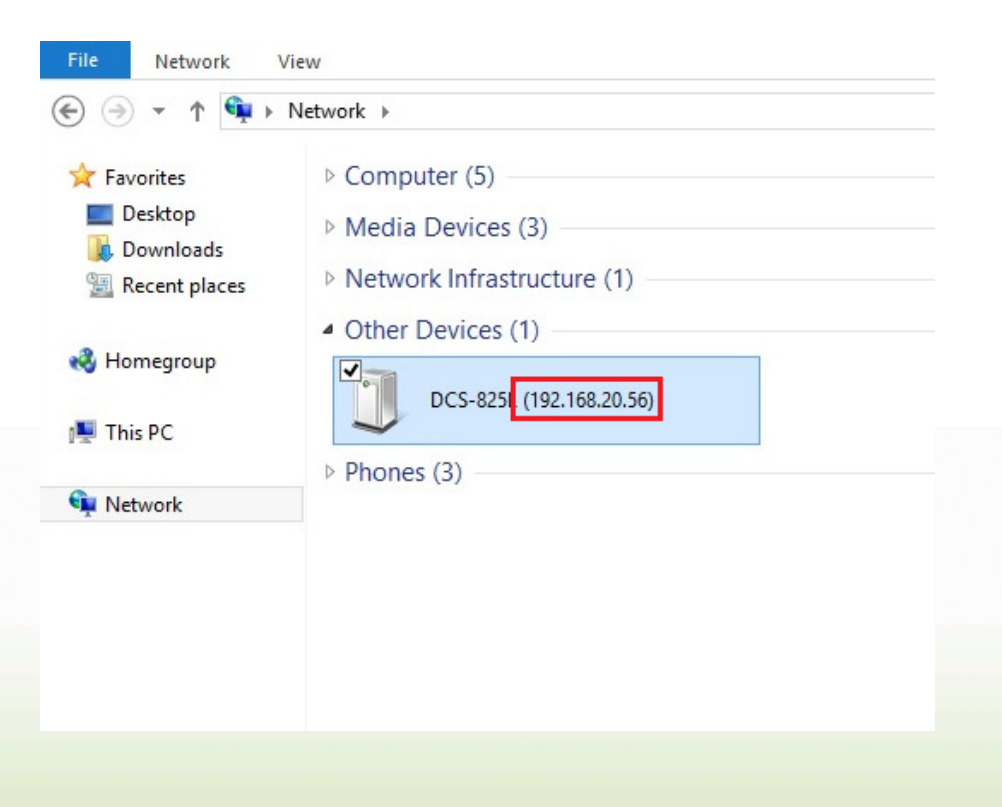

#### **Step 4**

dlink Green

Open a web browser and enter "**http://***IP\_Address***/eng/admin/tools\_firmware.cgi**" in the address bar (where *IP\_Address* is the IP address you made a note of in Step 3).

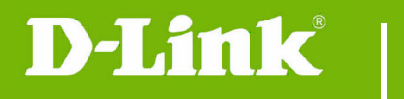

## **DCS-825L Firmware Release Notes**

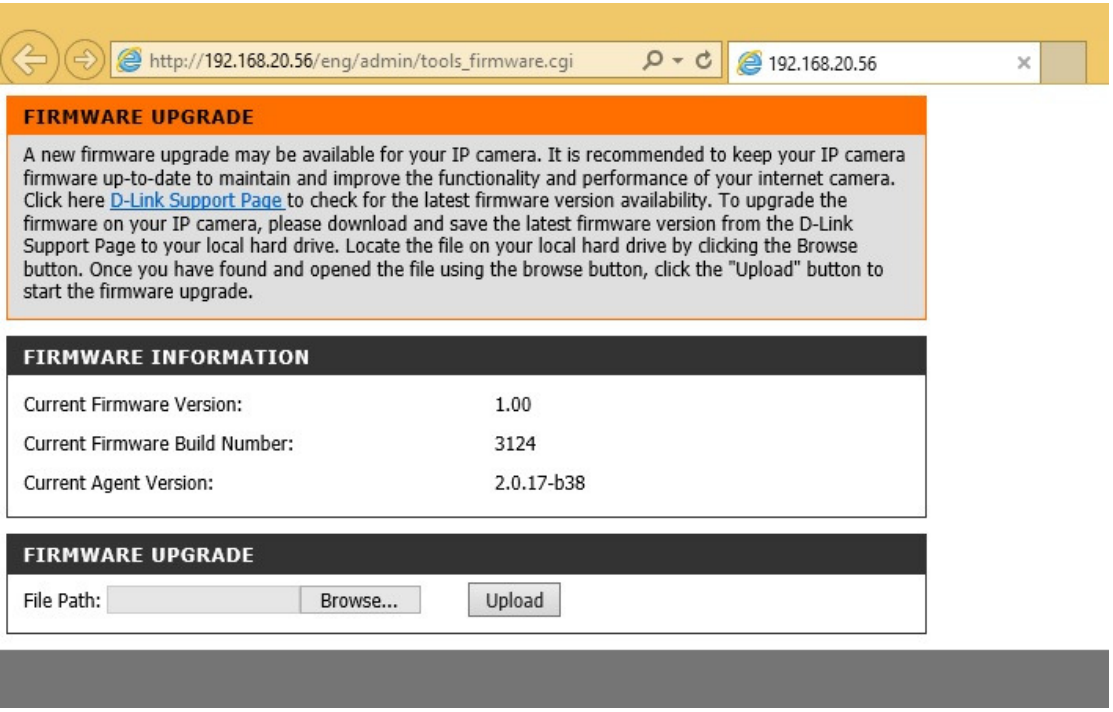

### **Step 5**

If you do not already have the firmware file to use, follow the instructions on this page to download the latest file from the D-Link Support Page. Then click **Browse…** and locate the file. Finally, click the **Upload** button.

### **For Mac:**

**Step 1**  Open **Safari**, and click **Bonjour**.

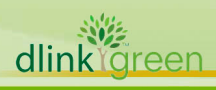

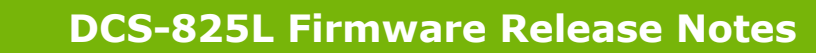

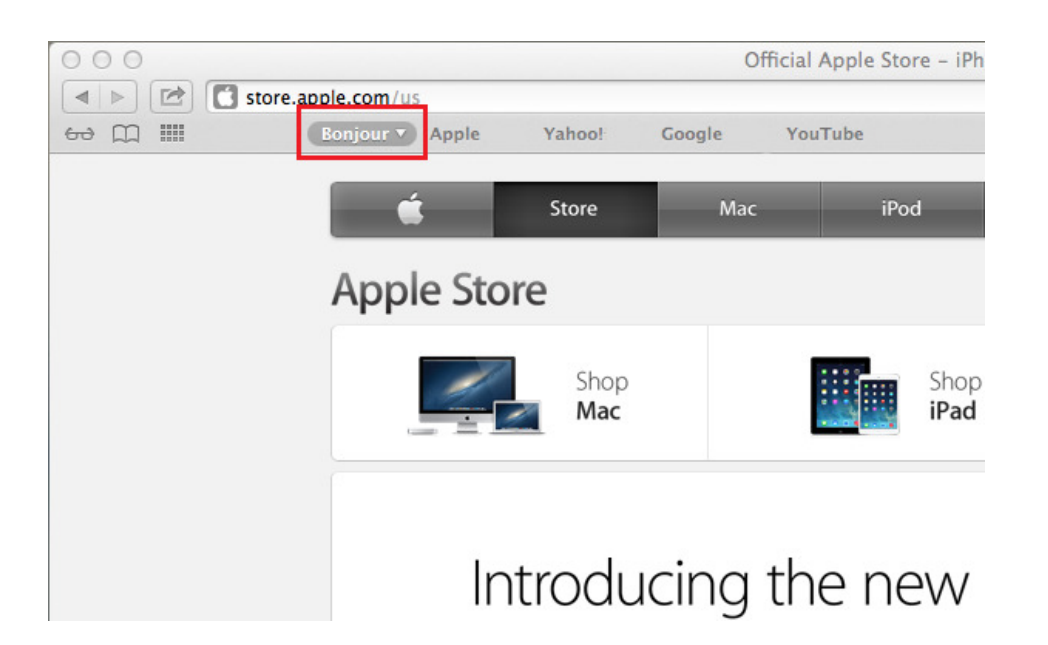

#### **Step 2**

D-Link

Select the device you want to perform the firmware upgrade on.

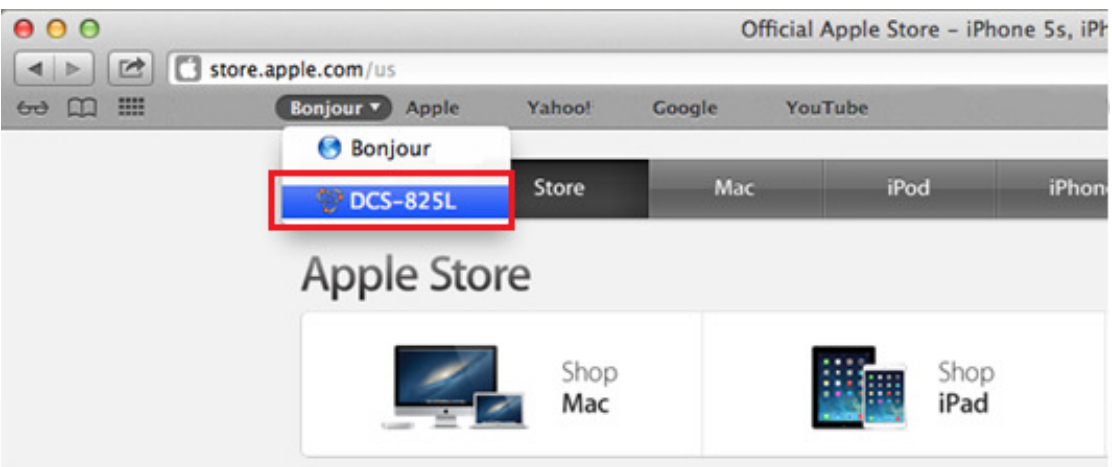

#### **Step 3**

Add "**/eng/admin/tools\_firmware.cgi**" to the address currently in the address bar and press **Enter**.

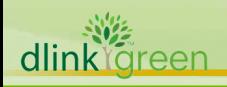

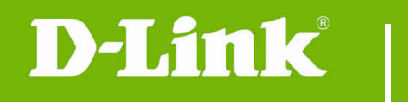

# **DCS-825L Firmware Release Notes**

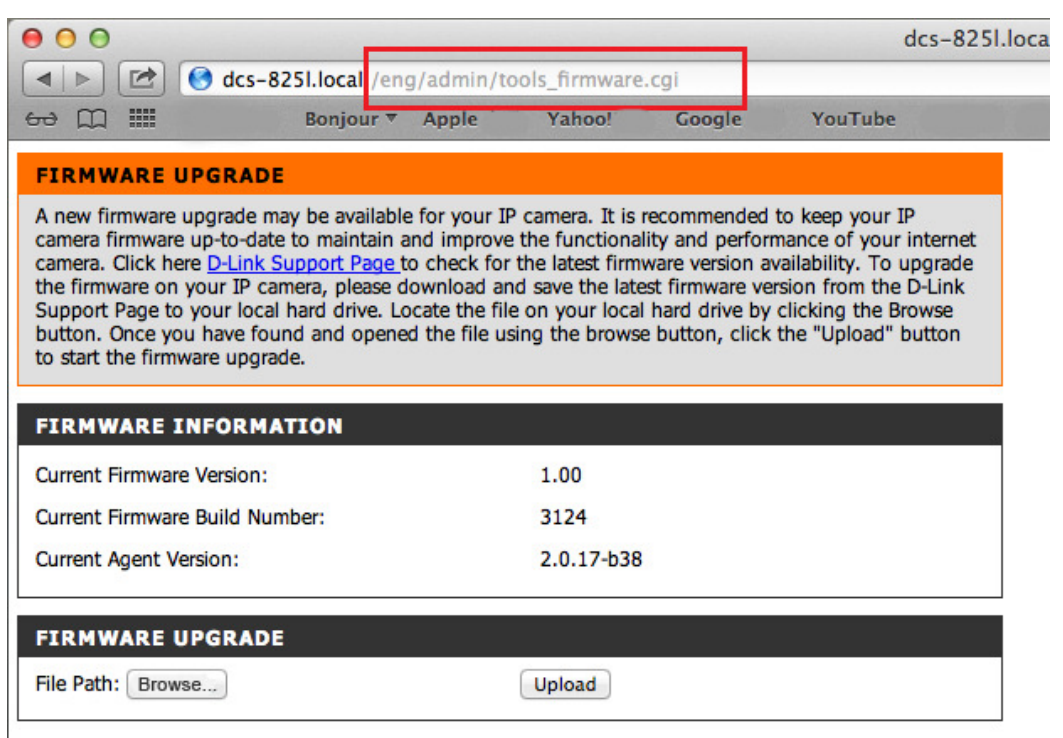

### **Step 4**

If you do not already have the firmware file to use, follow the instructions on this page to download the latest file from the D-Link Support Page. Then click **Browse…** and locate the file. Finally, click the **Upload** button.

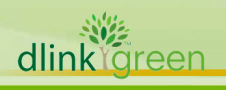